## Подготовка карт памяти для видеонаблюдения средствами Windows.

Не редки случаи, когда новая и исправная карта памяти не читается в устройствах видеонаблюдения или определяется, но с гораздо меньшим, чем заявлено, объёмом доступного пространства. В тоже время, она корректно определяются на компьютере и внешне ни чем не выдаёт признаков ошибки, причём, попытка форматирования не устраняет возникшую проблему. Как быть и почему карта, определяющаяся на компьютере не читается на устройстве видеонаблюдения - попробуем разобраться.

Наиболее распространённой причиной возникновения подобных ошибок чтения карты является возможное наличие сбойных секторов на карте памяти или наличие скрытых разделов, имеющихся на карте изначально или созданных операционной системой. К слову, операционная система компьютера обладает целым комплексом средств и алгоритмов, способных обходить подобные ошибки и продолжать работу с картой так, чтобы работа с ней проходила в обычном режиме не затрагивая пользователя, но регистратор или камера не обладает такими средствами - как же быть?

Мы рассмотрим один из способов устранения подобных ошибок с помощью встроенного средства Windows - утилиты DISKPART.

1) Вставляем карту памяти в компьютер, открываем меню "Пуск", а затем выбираем пункт "Выполнить",

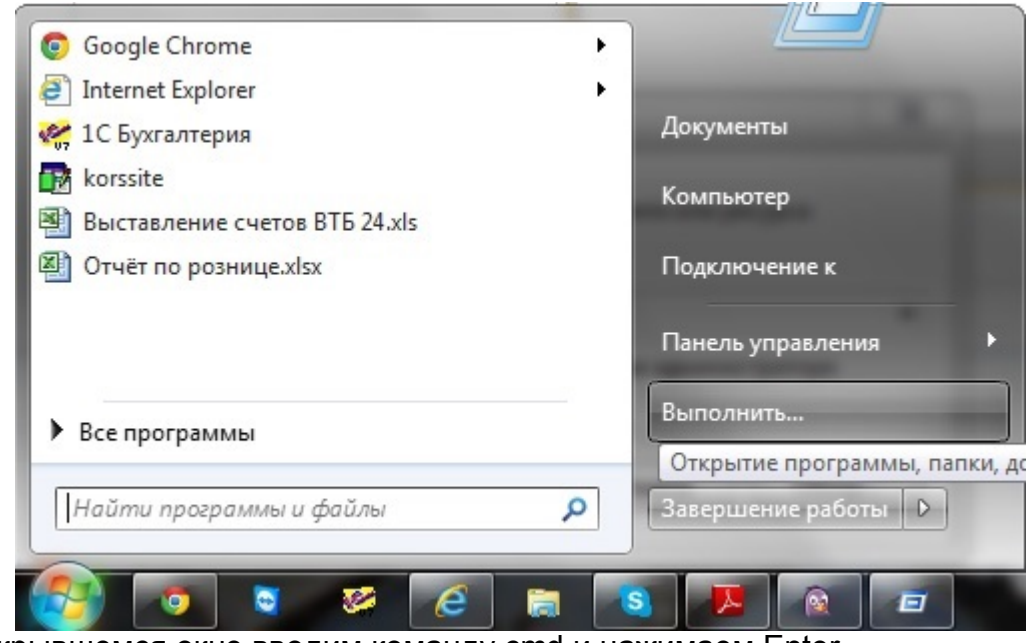

2) В открывшемся окне вводим команду cmd и нажимаем Enter,

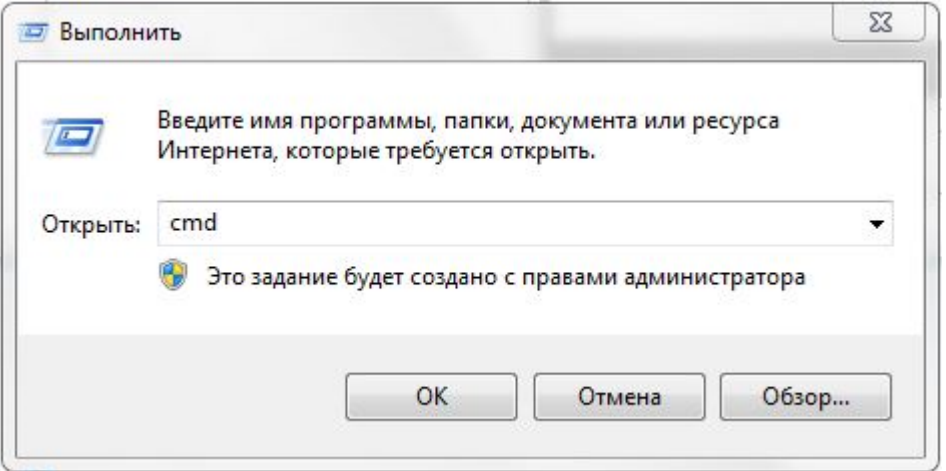

3) В появившемся окне командной строки вводим команду diskpart,

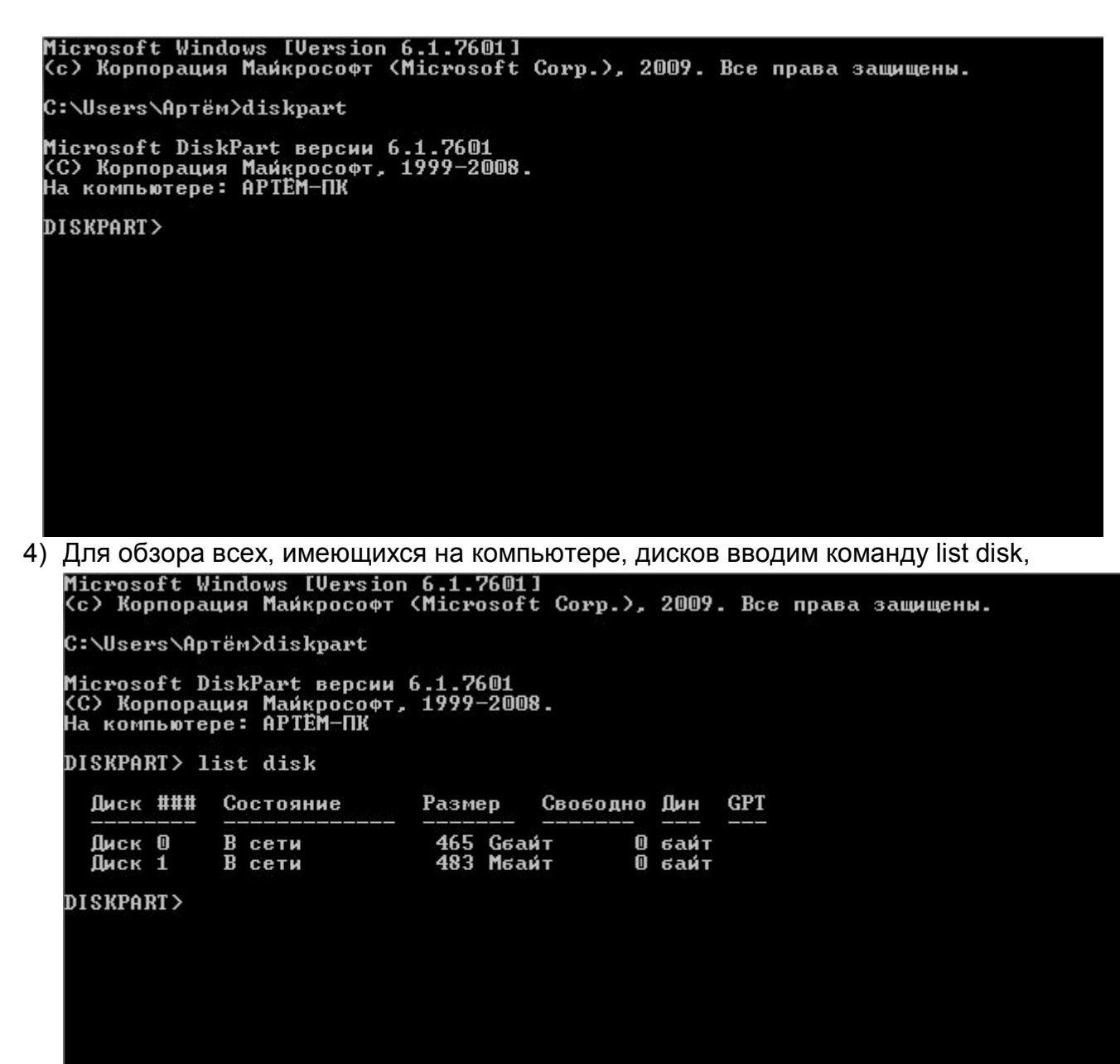

Как видно из рисунка у нас в системе имеется два диска - Диск 0 объёмом на 465 Gb и Диск 1 объёмом на 483 Mb. Диск 0 с объёмом 465 Gb, это наш системный диск, с которого производится загрузка компьютера, и на котором хранится операционная система Windows вместе с установленными программами и документами, оставим его как есть. Для примера мы использовали карту памяти на 512 Mb. Диск 1 с объёмом на 483 Mb - это и есть наша карта памяти на 512 Mb она то нам и нужна (доступный объём памяти меньше физического, так как определённая часть свободного пространства на любом носителе информации отводится для хранения служебных данных). Для выбора нашей карты памяти вводим команду select disk 1 (если в системе более двух дисков то наша карта может быть под номером 2 и выше, в этом случае после команды select disk всегда следует вводить номер, которому соответствует наша карта памяти),

```
Microsoft Windows [Version 6.1.7601]<br>(c) Корпорация Майкрософт (Microsoft Corp.), 2009. Все права защищены.
C:\Users\Aptëm>diskpart
Microsoft DiskPart версии 6.1.7601<br>(C) Корпорация Майкрософт, 1999—2008.<br>На компьютере: APTEM—ПК
DISKPART> list disk
   Диск ###
                 Состояние
                                        Размер
                                                                         GPT
                                                     Свободно Дин
                                         465 Сбаи́т<br>483 Мбаи́т
                 В сети
   Диск О
                                                               0 байт
                  В сети
                                                               0 байт
   Писк 1
DISKPART> select disk 1
Выбран диск 1.
DISKPART>
```
5) Вводим команду clean - тем самым удалив все данные и разделы на нашей карте памяти.

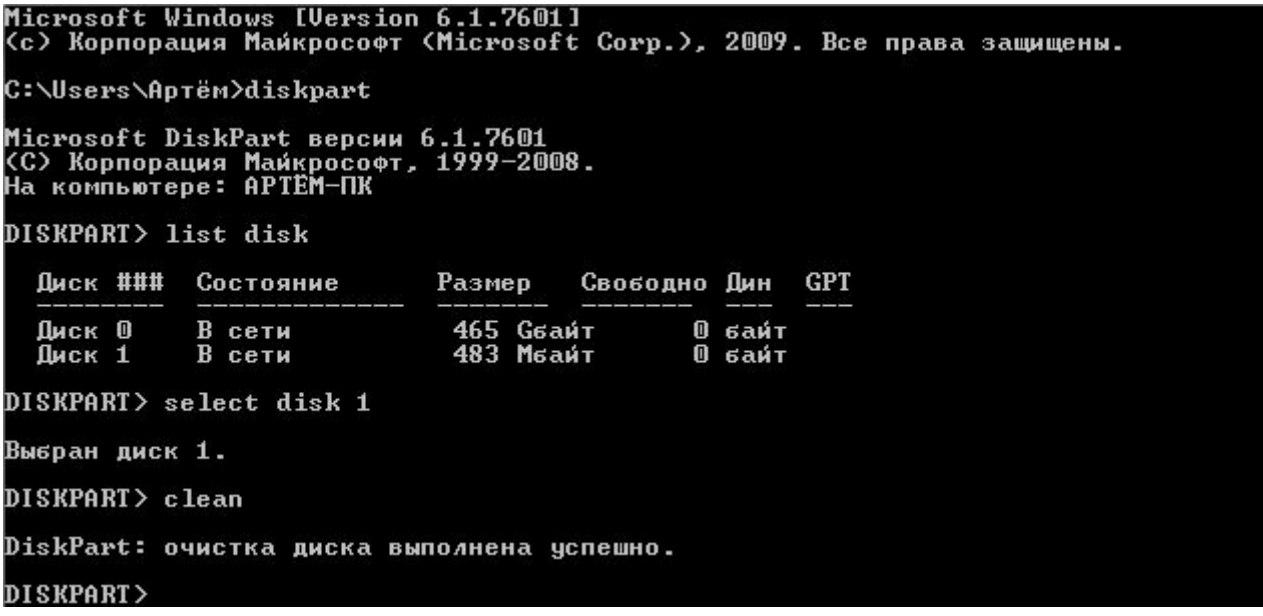

6) Создаём новый основной раздел с помощью команды create partition primary,

```
Microsoft DiskPart версии 6.1.7601<br>(C) Корпорация Майкрософт, 1999—2008.<br>На компьютере: APTEM—ПК
 DISKPART> list disk
   Диск ###
              Состояние
                                 Размер
                                           Свободно Дин
                                                           GPT
                                  465 Сбайт<br>483 Мбайт
   Диск О
               В сети
                                                   0
                                                     байт
               \bf{B}Диск 1
                                                   0 байт
                 сети
 DISKPART> select disk 1
 Выбран диск 1.
 DISKPART> clean
 DiskPart: очистка диска выполнена успешно.
 DISKPART> create partition primary
 DiskPart: указанный раздел успешно создан.
 DISKPART>
7) Делаем раздел активным - команда active,
   DISKPART> list disk
     Диск ###
                 Состояние
                                   Размер
                                             Свободно Дин
                                                              GPT
                 В сети
                                    465 Gsaur
     Лиск О
                                                      m
                                                       байт
                 \overline{B} сети
                                    483 Мбаит
     Диск 1
                                                     0 байт
   DISKPART> select disk 1
   Выбран диск 1.
   DISKPART> clean
   DiskPart: очистка диска выполнена успешно.
   DISKPART> create partition primary
   DiskPart: указанный раздел успешно создан.
   DISKPART> active
   DiskPart: раздел помечен как активный.
   DISKPART>
```
8) Для выхода из программы Diskpart вводим команду **Exit** или просто закрываем окно терминала, после чего извлекаем карту памяти из компьютера (рекомендуется использовать «Безопасное извлечение устройств)

При первом запуске карты в камере или регистраторе, потребуется отформатировать карту памяти средствами камеры.

Стоит отметить, что данный метод подготовки карты памяти не решает проблемы, возникающие по причине физической неисправности карты памяти, неисправности картридера компьютера или видеоустройства.